#### **Application "Atelier" Comment télécharger, l'installer et la configurer? Application "Atelier"- Comment télécharger, l'installer et la configurer?**

1) Téléchargez l'application de notre site web https://insypro.com/klantenzone/?lang=fr

Sélectionnez ici 'Workshop app'.

2) Installez l'application Workshop en cliquant sur le fichier téléchargé, 'Workshop.app.'

3) Rendez-vous dans PlanManager sur l'onglet « Maintenance » - « Tablette » - « Appareils » et cliquez en haut à gauche sur 'Nouveau'.

Sélectionnez dans la liste déroulante des app : 'atelier'.

Ensuite, sélectionnez votre langue.

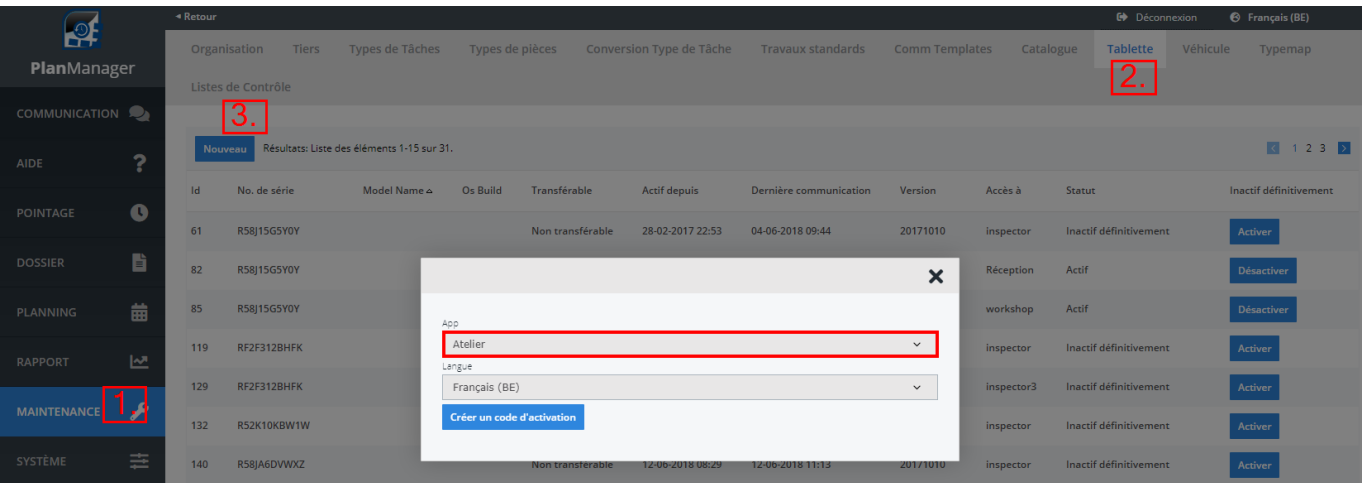

Enfin, cliquez sur 'Créer un code d'activation' et vous verrez un code QR.

Page 2 / 5 **(c) 2024 InSyPro <christof@insypro.com> | 2024-05-13 17:48** URL: http://faq.insypro.com/index.php?action=artikel&cat=96&id=492&artlang=fr

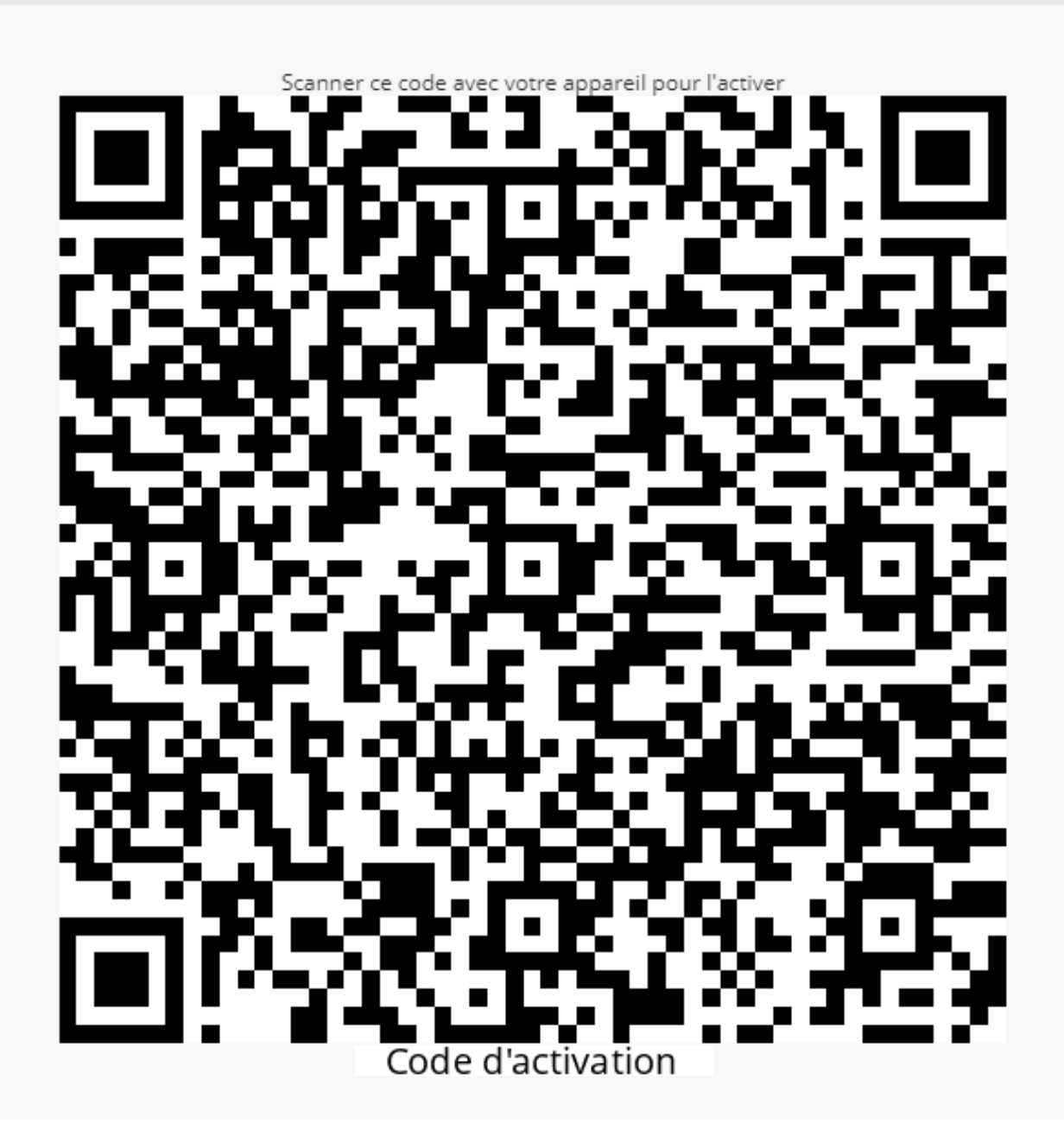

4. Ouvrez *l'application Atelier* sur votre appareil et appuyez sur le bouton 'Configurer'.

Page 3 / 5 **[\(c\) 2024 InSyPro <christof@insypro.com> | 2024-05-13 17:48](http://faq.insypro.com/index.php?action=artikel&cat=96&id=492&artlang=fr)** [URL: http://faq.insypro.com/index.php?action=artikel&cat=96&id=492&artlang=fr](http://faq.insypro.com/index.php?action=artikel&cat=96&id=492&artlang=fr)

Scannez le code QR que vous venez de générer.

Vous pouvez le scanner directement à l'écran, il n'est pas nécessaire d'imprimer cette page

5. Sélectionnez le mode de connexion que vous souhaitez utiliser.

Si vous souhaitez utiliser cette application avec un seul utilisateur PlanManager,

sélectionnez « Connexion simple utilisateur »

a) Remplir votre nom d'utilisateur et mot de passe et cliquez sur « se connecter ».

b) Vous êtes maintenant connecté et prêt à utiliser *l'application « atelier ».*

6. Si vous souhaitez utiliser cette application avec plusieurs utilisateurs PlanManager, sélectionnez « Connexion plusieurs utilisateurs ».

a) Remplir votre nom d'utilisateur et mot de passe et cliquez sur « se connecter ».

b) Entrez un code PIN que vous devrez utiliser plus tard pour vous identifier lorsque vous ouvrez l'application.

Après avoir entré votre code PIN, vous devez confirmer.

L'utilisateur a maintenant été ajouté.

c) Si vous souhaitez ajouter un nouvel utilisateur, cliquez sur « Ajouter un autre utilisateur »,

puis revenez à l'étape 6.a).

Lorsque vous avez terminé, cliquez sur le bouton 'Terminer'. Page 4 / 5

**(c) 2024 InSyPro <christof@insypro.com> | 2024-05-13 17:48**

[URL: http://faq.insypro.com/index.php?action=artikel&cat=96&id=492&artlang=fr](http://faq.insypro.com/index.php?action=artikel&cat=96&id=492&artlang=fr)

d) Un écran de saisie de code PIN est affiché.

Entrez votre code PIN et vous êtes prêt à utiliser *l'application « atelier ».* 

Vous pouvez vous déconnecter en cliquant sur les paramètres en haut à droite de votre écran et en cliquant sur « Déconnexion ».

Référence ID de l'article : #1515 Auteur : Glenn De Landtsheer Dernière mise à jour : 2022-11-30 14:02

> Page 5 / 5 **(c) 2024 InSyPro <christof@insypro.com> | 2024-05-13 17:48** [URL: http://faq.insypro.com/index.php?action=artikel&cat=96&id=492&artlang=fr](http://faq.insypro.com/index.php?action=artikel&cat=96&id=492&artlang=fr)